# Quadra-Chek® 200

**Istruzioni per l'uso**

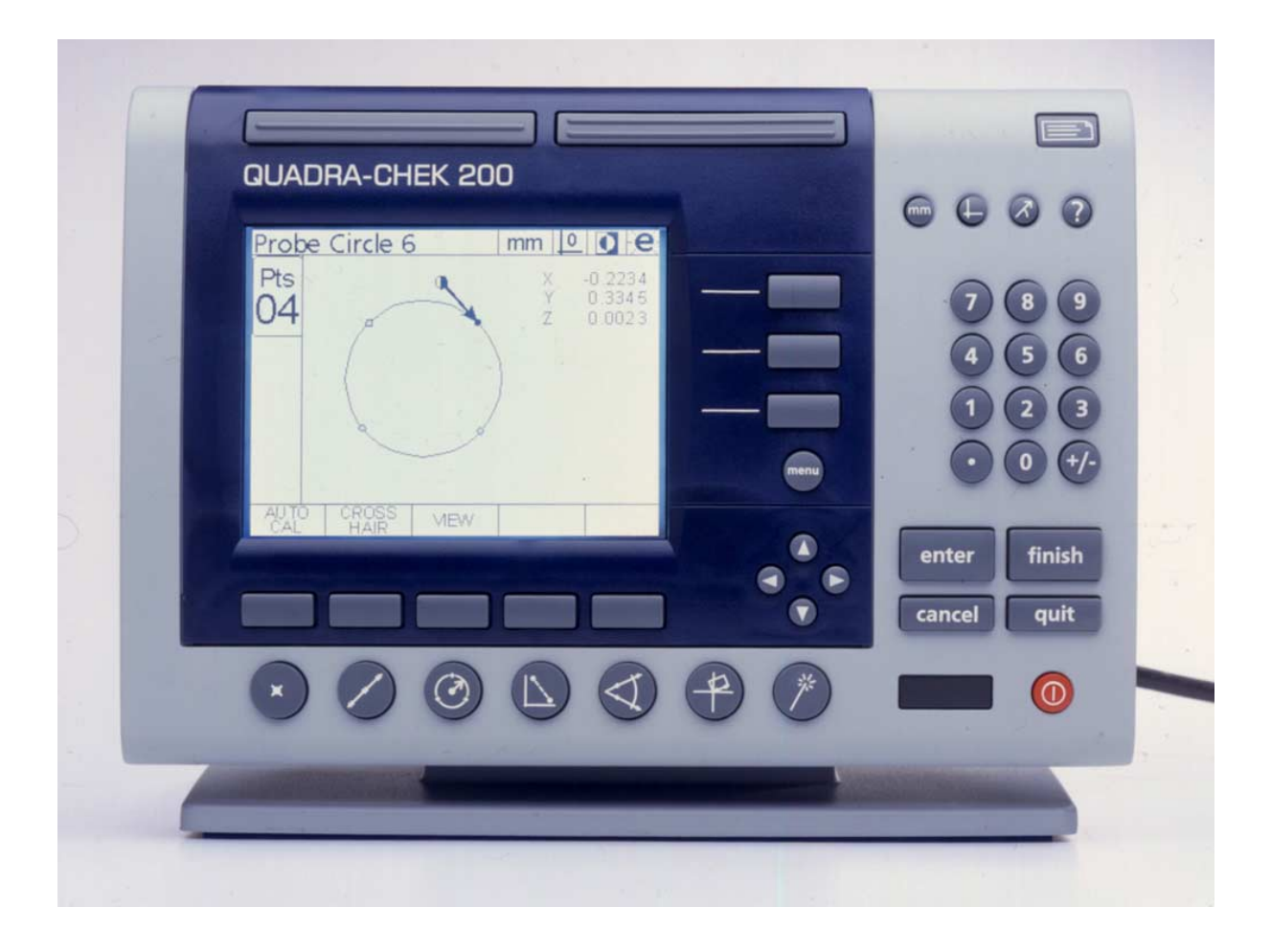

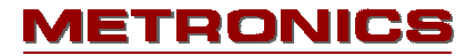

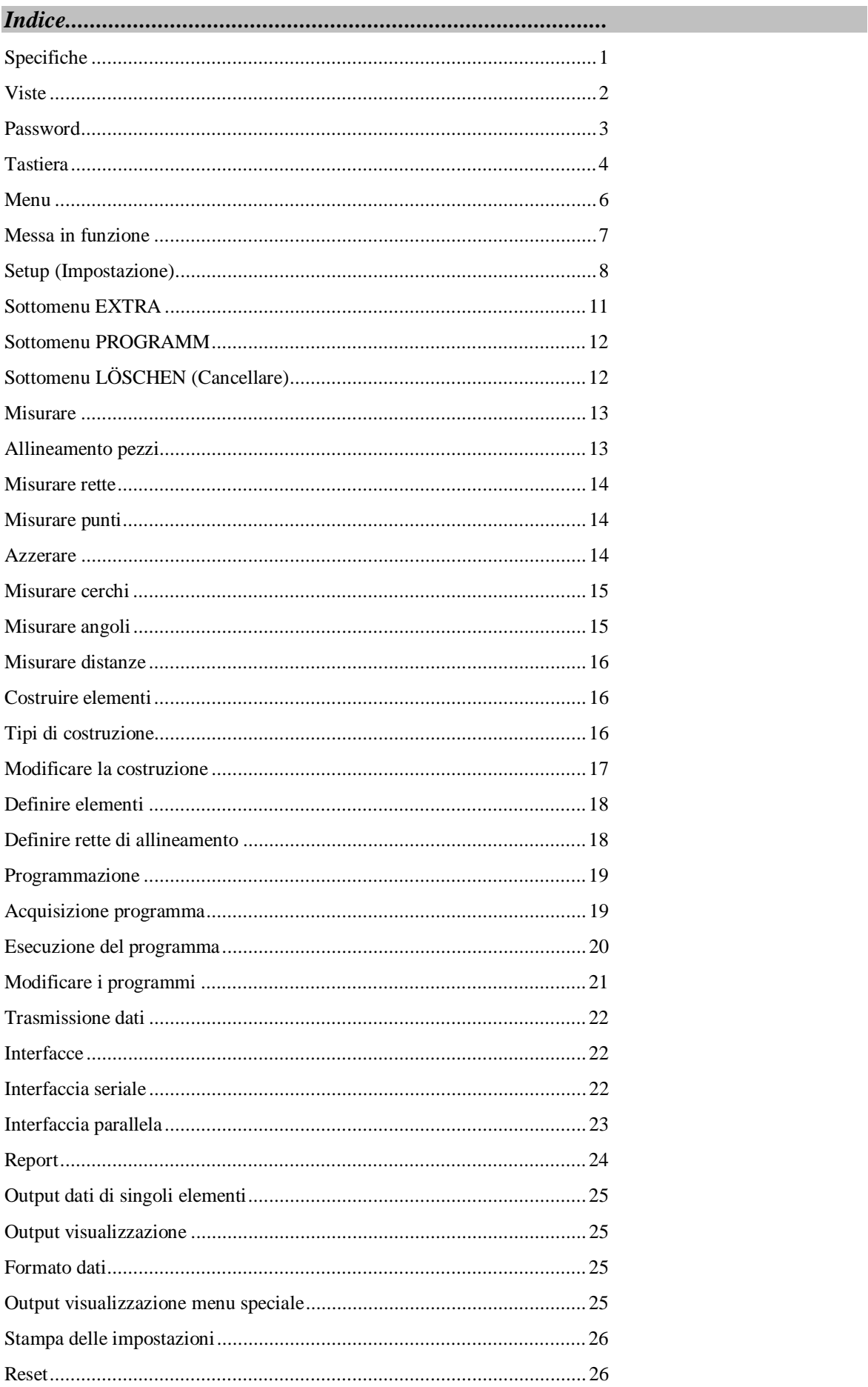

# **QC200 Specifiche**

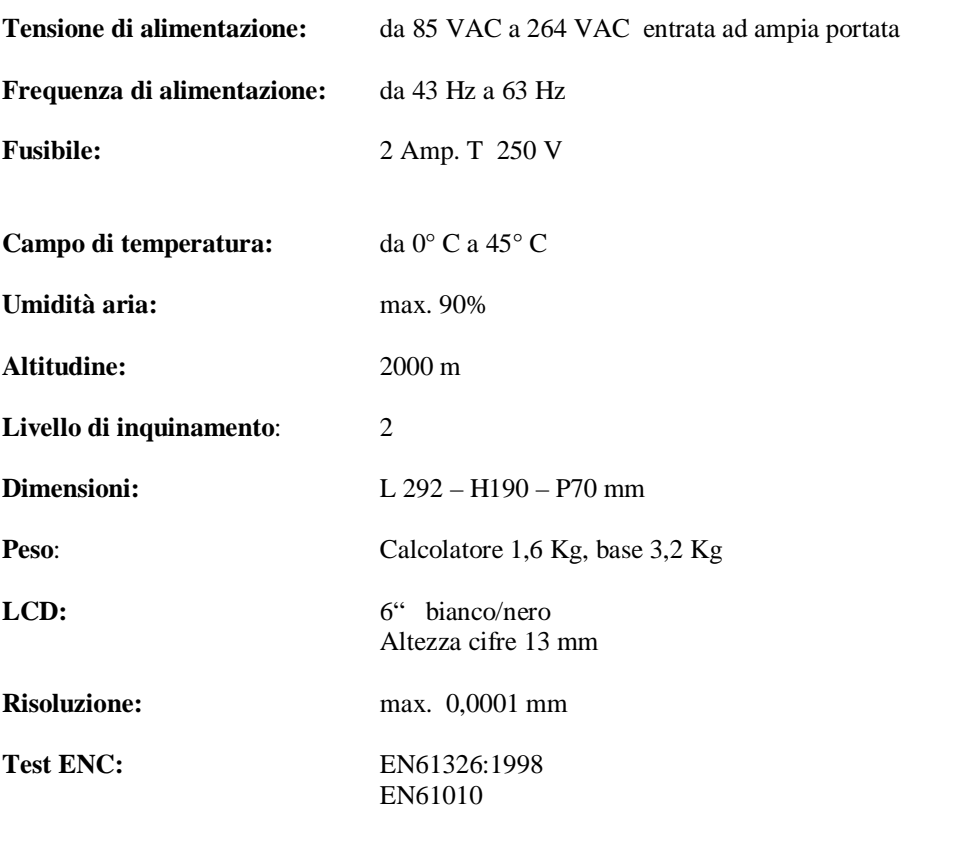

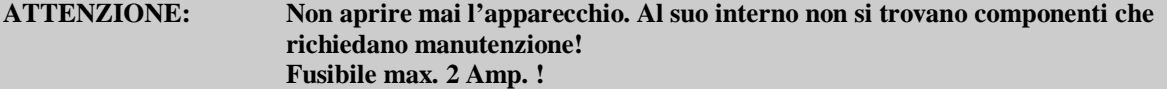

### **Viste del QC200**

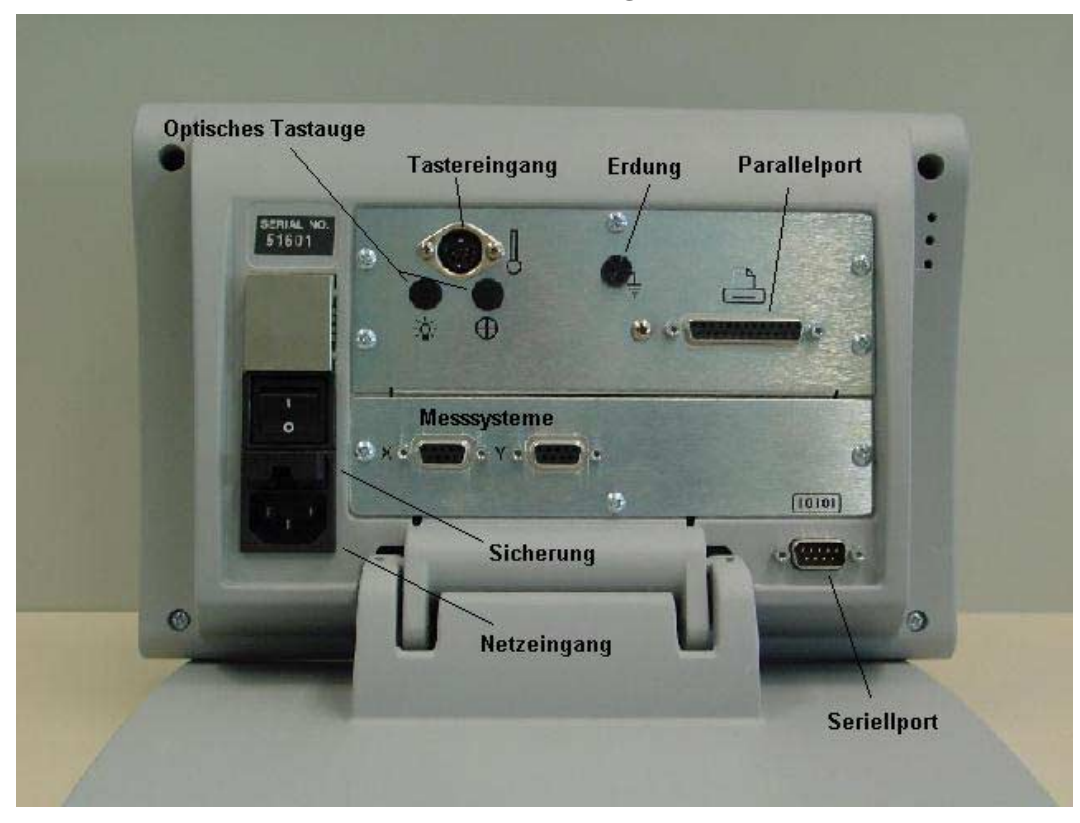

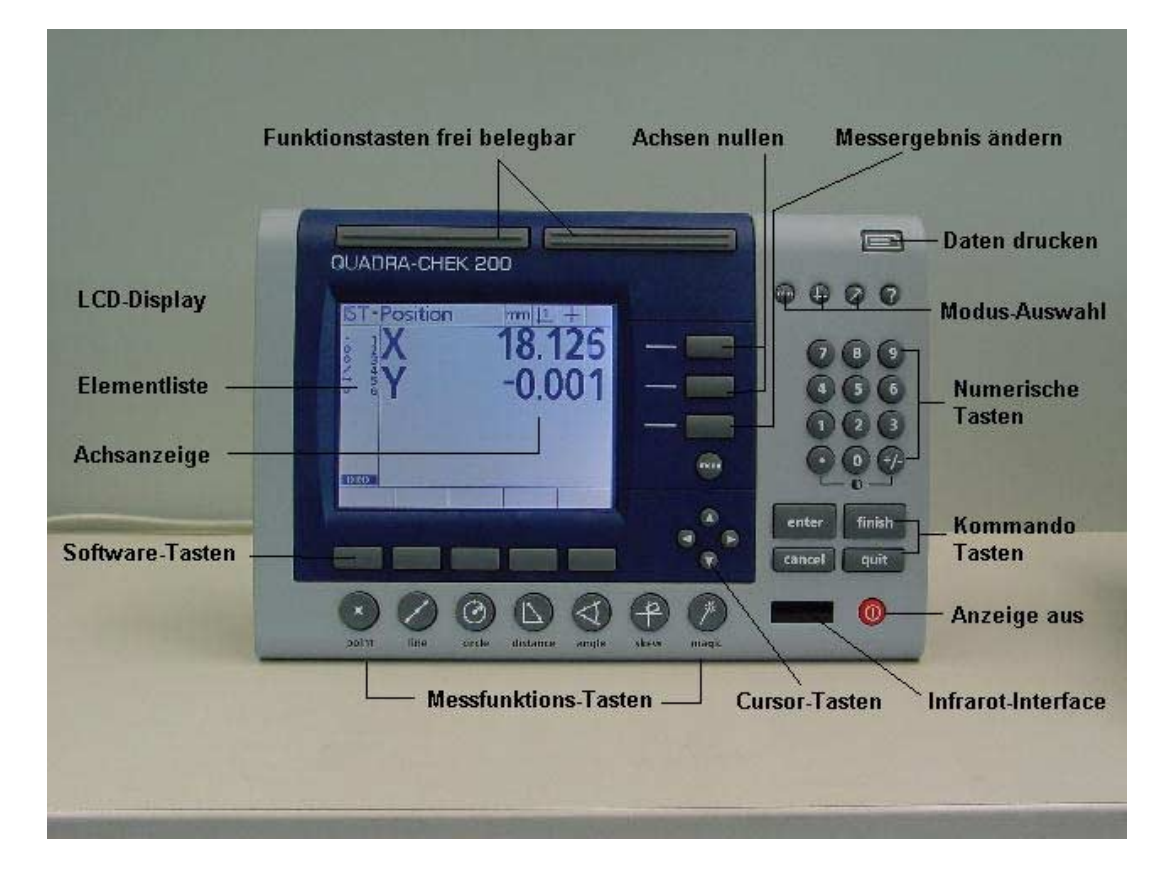

# **PASSWORD**

070583

### **Blocchi di tasti**

I tasti sono riuniti in blocchi in base alle loro funzioni.

#### **Tasti Modalità**

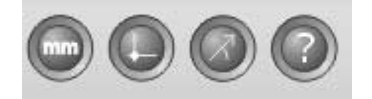

-Tasto MM/POLLICI; commutazione tra le unità di misura

-Tasto Origine ½; Origine utilizzata 1 o 2

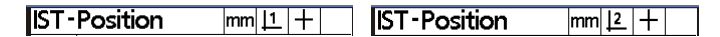

-Tasto cartesiana/polare; commutazione dalla visualizzazione cartesiana a quella polare

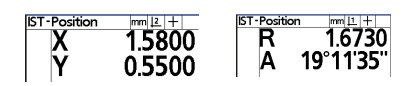

-Tasto Guida in linea; per richiamare il menu di guida in linea relativo alla funzione attualmente selezionata

#### **Tasti di comando**

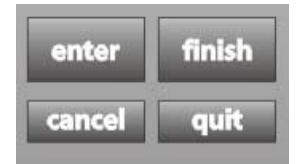

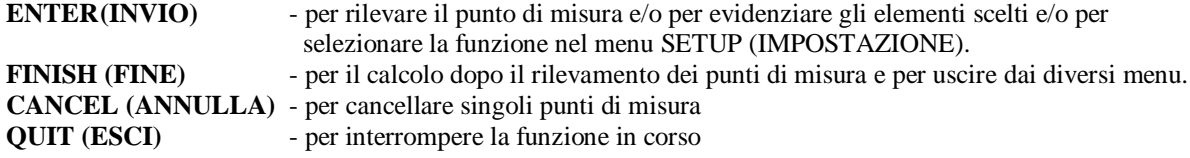

#### **Tasti Funzione di misura**

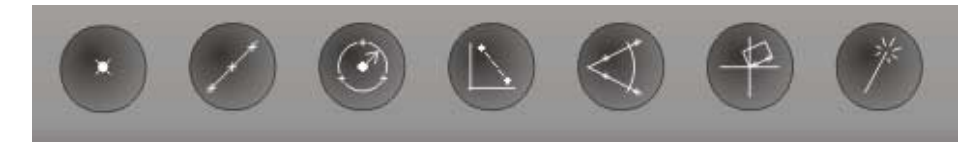

Per richiamare la funzione di misura relativa.

#### **Tasti temporanei**

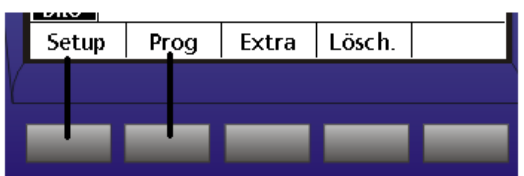

Sono associati a funzioni diverse a seconda dei menu.

#### **Tasti cursore**

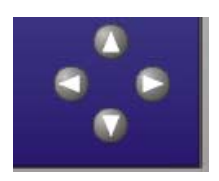

Per scorrere l'elenco degli elementi e/o i menu.

#### **Tasto Menu**

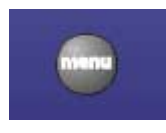

Per attivare i diversi menu. Vedere la sezione successiva.

#### **Pulsante di stampa**

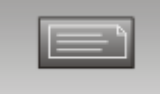

Tasto per la stampa dei dati

#### **Tasti funzione**

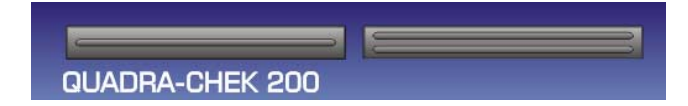

Tasti che possono essere assegnati a diverse funzioni.

### **Sottomenu del tasto MENU**

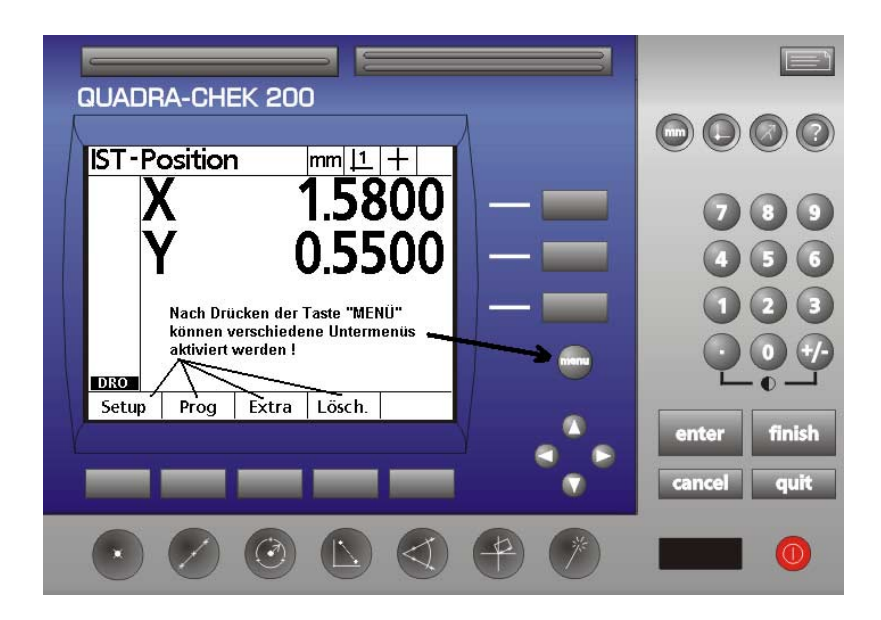

- **Setup (Impostazione) -** Attiva i menu per la configurazione del calcolatore sulla macchina di misura vedere la descrizione del menu SETUP **- Prog -** Apre il menu per i programmi di misura; vedere la sezione PROGRAMMAZIONE **- Extra -** Apre un menu per la selezione di funzioni speciali
- **Lösch (Cancella) -** Apre il menu per le funzioni di cancellazione

### **Messa in funzione**

Collegare il cavo di alimentazione, i sistemi di misura, eventualmente il tastatore e/o lo strumento ottico di tastatura sul retro dell'apparecchio.

Attivare l'interruttore principale sul retro e premere un tasto qualunque:

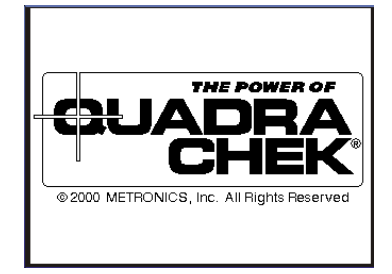

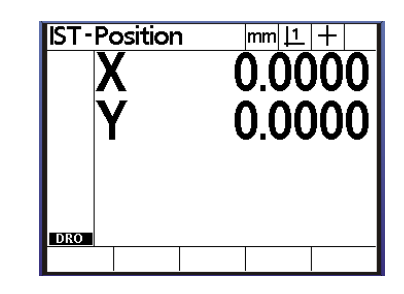

Il calcolatore si presenta con la videata di avvio seguita dalla visualizzazione della Ist-Position (posizione effettiva).

Premere il tasto Menu; i tasti temporanei vengono attivati. Per impostare il modo di lavorare corretto ora è necessario eseguire l'impostazione. Premere il tasto Setup (Impostazione). Nella visualizzazione appare il menu Setup.

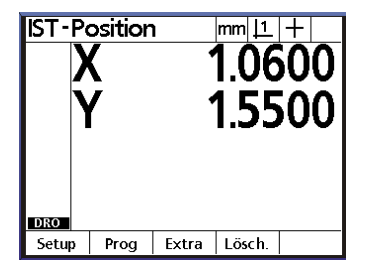

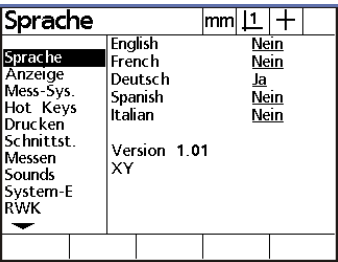

A sinistra nel display viene visualizzato il menu principale corrispondente, a destra le funzioni relative. Impostare per prima cosa la lingua, premendo il tasto freccia destra nel gruppo del menu principale SPRACHE (lingua) evidenziato in nero. Vedere la figura sopra. Evidenziare con la freccia giù la lingua relativa e premere il tasto temporaneo JA (Sì). Premere il tasto freccia sinistra, il calcolatore si trova nuovamente nella modalità del menu principale.

Per le altre impostazioni procedere analogamente.

Per permettere che tutti i menu vengano attivati, è necessario per prima cosa inserire una password in SYSTEM-E (Systemeinstellungen – impostazioni di sistema) che permette di evitare modifiche involontarie delle impostazioni del sistema, che possono pregiudicare il modo di lavorare. La password si trova in una pagina a parte.

Dopo aver premuto il tasto **MENU** ai tasti temporanei vengono assegnate le funzioni SETUP, PROG, EXTRA, LÖSCH.

Nella prossima sezione saranno descritti i singoli menu.

### **Sottomenu SETUP (Impostazione)**

*Descrizione del menu Setup:*

#### **Sprache (Lingua):**

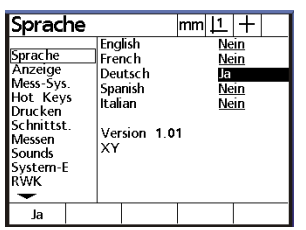

#### **Anzeige (Visualizzazione):**

Qui si imposta la visualizzazione desiderata così come le unità di misura standard mm/pollici ecc..

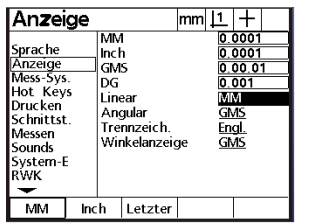

#### **Mess-Systeme (Sistemi di misura):**

Selezionare l'asse da impostare per mezzo del tasto temporaneo. Selezionare con la tastiera e/o il tasto temporaneo la risoluzione, il tipo di segnale di misura, il tipo di tacche di riferimento (Abs e Abs HH solo per ACU-RITE e/o Heidenhain C-scales) l'offset dello 0 macchina rispetto alle tacche di riferimento, la direzione di conteggio, l'interpolazione del segnale di misura in sistemi di misura analoghi, nonché il tipo di asse LINEARE e/o rotante.

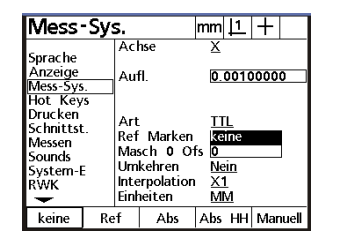

#### **Hot Keys (Tasti attivi):**

L'apparecchio QC200 permette il collegamento di diversi dispositivi per il comando a distanza come il pulsante a pedale o il comando remoto tramite i due tasti lunghi a significato libero. Evidenziare per prima cosa il dispositivo, per es. i due tasti superiori e assegnare la funzione al tasto rispettivo. È possibile selezionare un tasto, un menu speciale, un'assegnazione per l'esecuzione di una macro di misura.

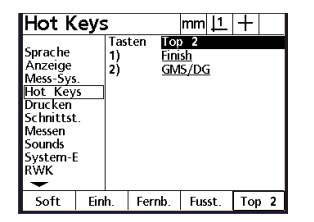

#### **Drucken (Stampare):**

Qui si stabilisce il tipo di stampa dei dati. È possibile stampare la visualizzazione attuale oppure un report di elementi. Il report può essere impostato con una larghezza di 32, 40 oppure 80 colonne. I campi VOR ZEILE (PRIMA DELLA RIGA), NACH ZEILE (DOPO LA RIGA) ecc. servono per comandare la stampa per mezzo dei caratteri ASCII. La funzione Print EDGES (Stampa bordi) stampa le transizioni LUCE/OMBRA quando si usa un tastatore ottico.

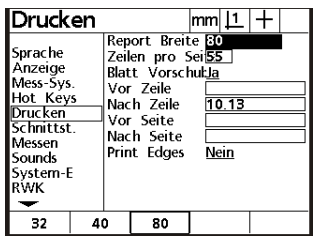

#### **Schnittstellen (Interfacce):**

Il QC200 è dotato di un'interfaccia parallela, una seriale e una a raggi infrarossi (a partire dalla V2). In questo menu vengono eseguite le impostazioni per questo scopo: per l'interfaccia seriale i parametri di trasmissione e ciò che deve essere inviato ( REPORT e/o VISUALIZZAZIONE). Per l'interfaccia parallela "ciò che viene inviato a questa interfaccia,,

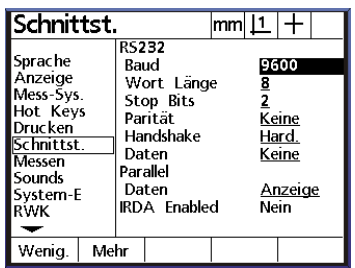

#### **Messen (Misurazione):**

Definizione del numero di punti di misura per i diversi elementi geometrici; può essere Frei (libera) cioè fino a 100 punti per elemento, oppure Festgelegt (fissa). Se è fissa, non è necessario azionare il tasto FINISH (FINE) dopo il rilevamento del numero di punti relativo. Inoltre, qui si definisce se gli elementi misurati debbano essere memorizzati allo spegnimento, l'output di distanze in valore assoluto e/o con segno positivo/negativo e se al momento dell'avvio è necessario raggiungere l'origine della macchina.

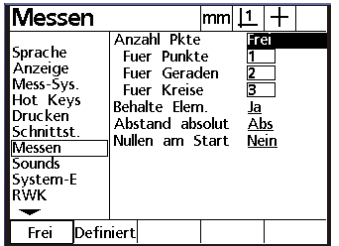

#### **Sounds (Suoni):**

Si definisce per quali funzioni deve essere attivato l'altoparlante, nonché il suo volume.

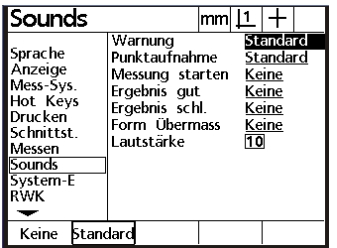

#### **System-Einstellung (Impostazione sistema):**

Inserimento della password per attivare i menu e aprire i programmi di misura a scopo di modifica e/o cancellazione.

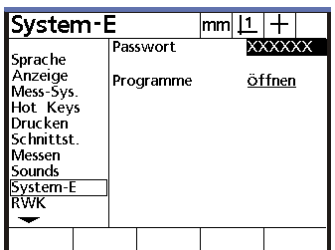

#### **RWK (Quadratura):**

Menu per la correzione di errori di quadratura degli assi della tavola di misura. L'errore di quadratura può essere stabilito facilmente misurando un angolo retto allineato in precedenza.

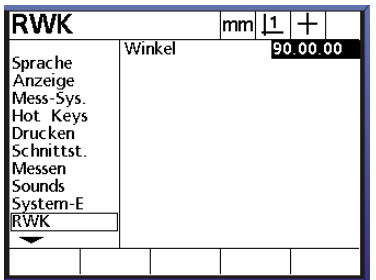

#### **Korrekturen (Correzioni):**

Correzione lineare degli errori (in base ai fattori) dei diversi assi. Inserire la misura teorica e la misura visualizzata.

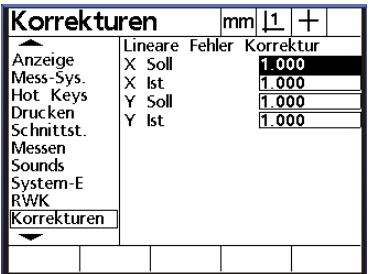

#### **AAK:**

Correzione a segmenti degli errori dei singoli assi. Se viene utilizzata questa funzione dopo l'attivazione bisogna portarsi all'origine della macchina. Dato che le tacche di riferimento si possono trovare in un punto qualsiasi sull'asse si dovrebbe inserire un OFFSET per questi ultimi. I valori devono per prima cosa essere determinati e poi inseriti e memorizzati sotto l'asse relativo.

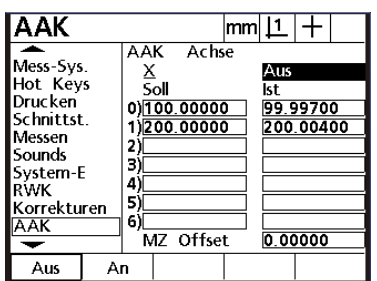

#### **Scale Factor (Fattore scala):**

Se per es. si lavora con un coefficiente di dilatazione, il fattore corrispondente può essere inserito qui.

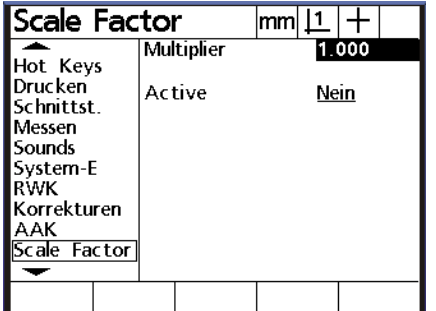

#### **Bildschirm (Schermo):**

Inserimento del tempo di risposta dei tasti, del contrasto di visualizzazione standard, nonché dell'intensità per la luminosità di sottofondo. I valori standard sono 385 per il contrasto e 150 per la luminosità.

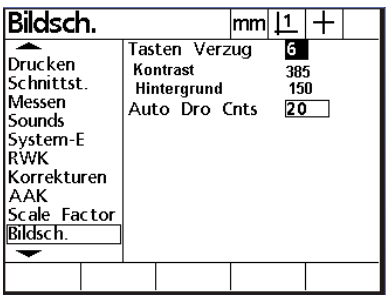

#### **Uhr (Orologio):**

Impostazione della data e dell'ora.

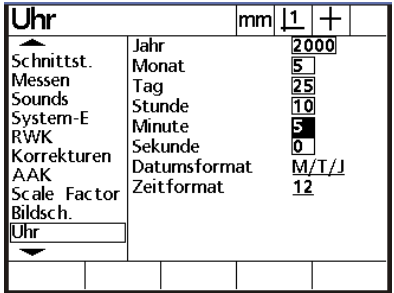

#### **NLEC:**

Correzione opzionale aggiuntiva a matrice per la tavola X/Y. Vedere appendice.

Dopo che sono state eseguite tutte le impostazioni necessarie, è possibile iniziare a misurare.

### **Sottomenu EXTRA**

Dopo aver premuto il tasto Menu, seguito dal tasto temporaneo EXTRA, sul display appare un menu aggiuntivo.

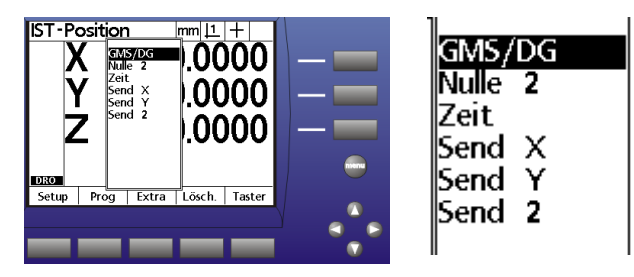

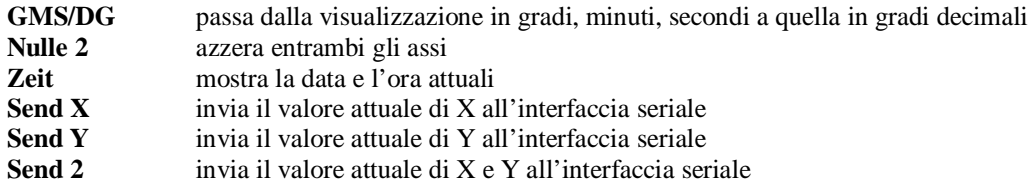

Se l'apparecchio è dotato di più di due assi, le funzioni saranno ampliate di conseguenza.

### **Sottomenu PROGRAMM (Programma)**

Il sottomenu Programm apre le funzioni per la programmazione dei pezzi. Per ulteriori informazioni vedere la sezione *Programmazione*.

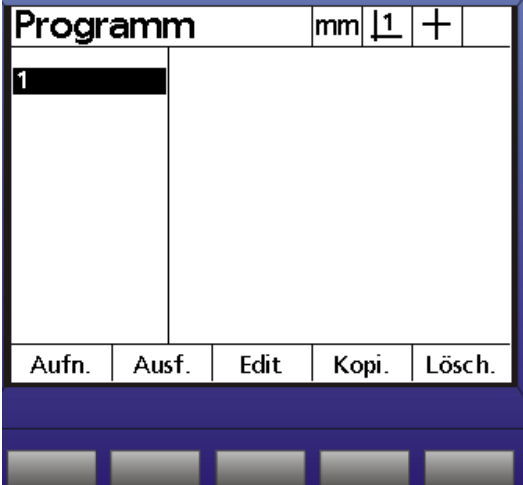

# **Sottomenu LÖSCHEN (Cancellare)**

Il sottomenu Löschen (Cancellare) apre tre funzioni.

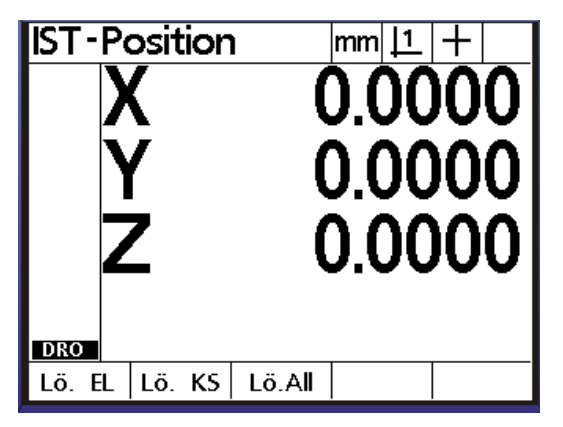

- Lö. EL cancella tutti gli elementi dell'elenco
- Lö. KS cancella il sistema di coordinate attuale, quindi l'allineamento e l'origine <br>Lö. All cancella gli elementi e il sistema di coordinate
- **Lö. All** cancella gli elementi e il sistema di coordinate

Per cancellare singoli elementi viene utilizzato il tasto CANCEL (Annulla). Evidenziare l'elemento da cancellare con i tasti cursore e premere il tasto CANCEL (Annulla).

## **Misurare con il QC200**

Le misurazioni vengono eseguite premendo prima il tasto di misura relativo (punto, retta, ecc.), oppure premendo il tasto MEASURE MAGIC.

Premendo due volte un tasto funzione si mantiene attiva tale funzione, fino a quando non viene interrotta premendo il tasto QUIT (ESCI).

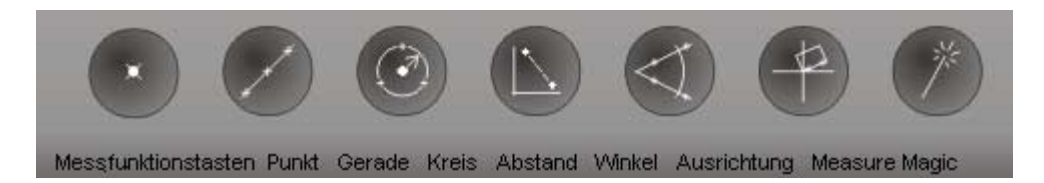

MEASURE MAGIC è una funzione, che in base alla distribuzione dei punti di misura calcola l'elemento più corretto. Premendo due volte tale tasto la funzione rimane attiva, fino a quando non viene interrotta con QUIT (ESCI).

Con Measure Magic gli elementi calcolati possono essere trasformati in un altro elemento compatibile con i punti.

Esempio: in base alla distribuzione dei punti è stata calcolata una retta; la misurazione doveva invece produrre un cerchio.

#### **Il blocco di tasti**

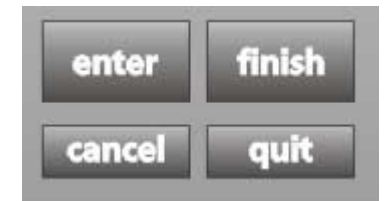

- **ENTER(INVIO)** per rilevare i punti di misura e/o per evidenziare gli elementi selezionati
- **FINISH (FINE)** per il calcolo dopo il rilevamento dei punti di misura

- **CANCEL (ANNULLA)** per cancellare singoli punti di misura
- **QUIT (ESCI)** per interrompere la funzione attuale

#### *ALLINEAMENTO*

Disporre l'oggetto da misurare sulla tavola e iniziare con l'allineamento elettronico del pezzo, premendo il tasto AUSRICHTUNG (ALLINEAMENTO). Prendere almeno due punti di una retta e terminare la misurazione premendo il tasto FINISH (FINE). I singoli punti di misura vengono rilevati premendo ENTER (INVIO) e/o il tastatore a pedale (OPZIONALE).

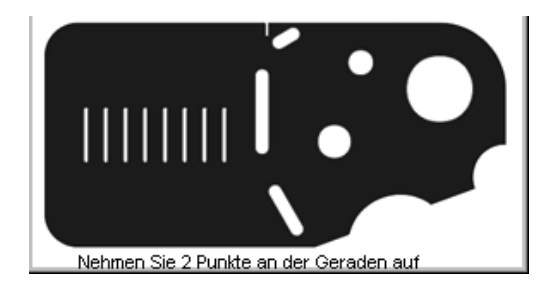

Dopo l'avvenuto allineamento a sinistra sul display appare il segno dell'allineamento. Il contatore viene azzerato sul punto medio della retta. Accanto al nome degli assi appare un rettangolo. Questo rettangolo indica, che il sistema ha eseguito l'allineamento dei pezzi. Il pezzo può essere allineato rispetto all'asse X oppure all'asse Y. Se l'angolo della retta è < 45°, viene allineato X. Dopo che X è stato allineato viene definito Y=0 lungo la retta orientata. X=0 viene posto sul punto medio della retta allineata, cioè centrato rispetto ai punti di misura estremi.

Le rette usate nell'allineamento possono essere misurate direttamente, oppure possono essere costruite da elementi misurati in precedenza.

Esempio: misurare due cerchi, successivamente fare clic sul tasto AUSRICHTUNG (ALLINEAMENTO) ed evidenziare con il tasto freccia il cerchio 1, seguito da Enter (Invio) e il cerchio 2 seguito da Enter (Invio). Terminare con FINISH (FINE). La retta passa attraverso i centri dei due cerchi.

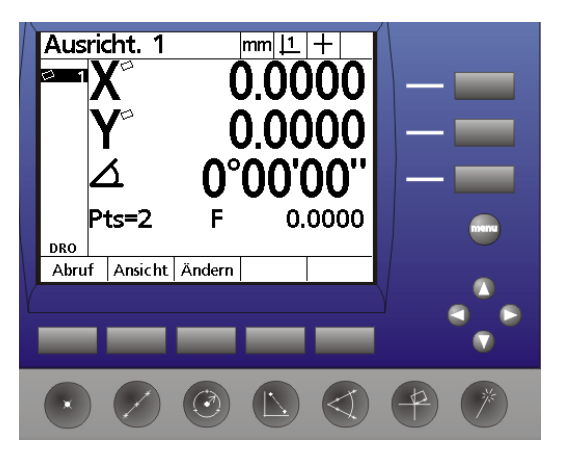

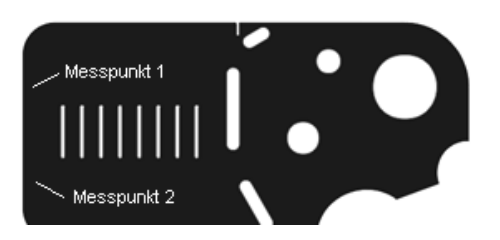

#### *Misurare rette*

Si prosegue con la misurazione di una retta verticale e con il calcolo successivo del punto d'intersezione con la retta di allineamento, e dell'asse verticale rispetto all'origine effettiva. Procedere nel seguente modo: Fare clic sul tasto di misurazione Gerade (retta) e rilevare i punti di misura lungo la retta verticale. Terminare la misurazione con Finish (Fine).

### **Misurare punti**

Costruire il punto d'intersezione, premendo il tasto funzione per il punto. Evidenziare la retta 2 con FRECCIA SU / ENTER (INVIO) e poi la retta allineata e creare il punto con il tasto FINISH (FINE). Nella visualizzazione ora c'è il punto 3 con le coordinate  $X = -0.0854$  e Y=0.

I punti possono anche essere misurati direttamente.

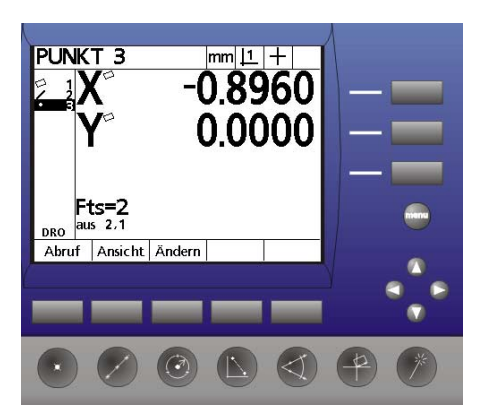

### **Azzerare**

Premere il tasto a destra accanto al contatore per X, per azzerare la posizione X.

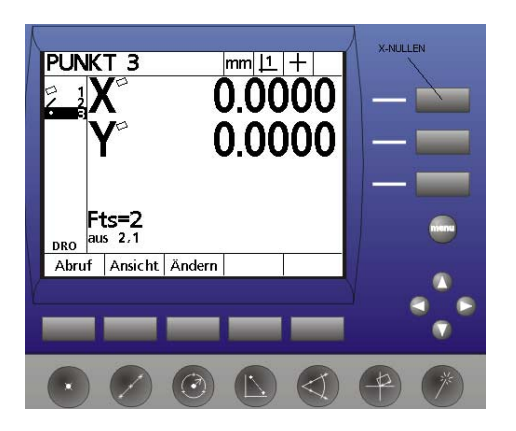

### **Misurare cerchi**

Successivamente si misurano due cerchi sul pezzo di dimostrazione. Premere il tasto Kreis messen (Misurare cerchio). Nella visualizzazione appare "Kreis messen" (Misurare cerchio). Premere nuovamente il tasto di misurazione cerchio. La visualizzazione cambia dopo aver misurato il cerchio. Misurare entrambi i cerchi portandosi sui punti di misura e rilevandoli con il tasto ENTER (INVIO). Premere quindi il tasto FINISH (FINE), per calcolare gli elementi.

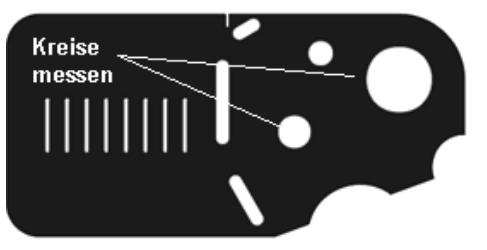

Il visualizzatore ha il seguente aspetto:

A sinistra gli elementi già misurati; a destra i dati dell'elemento evidenziato, cioè il cerchio 5,

le sue coordinate del centro, il diametro (convertibile in raggio premendo il tasto a destra accanto a D/r e sopra il tasto menu) il numero dei punti rilevati e l'errore di forma.

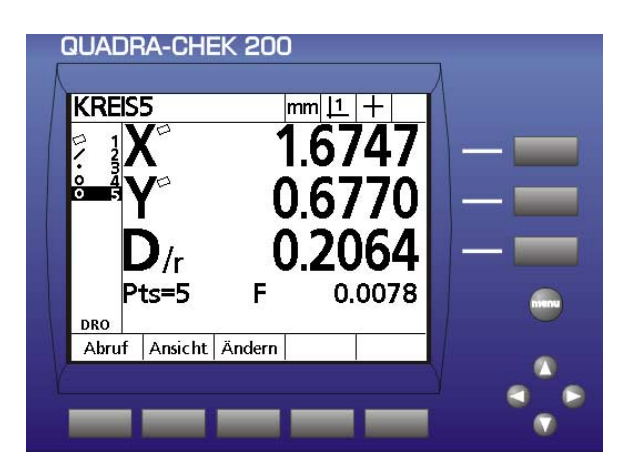

### **Misurare angoli**

Premere il tasto la misura di angoli. Rilevare il primo lato con almeno 2 punti. Premere il tasto FINISH (FINE). Rilevare il secondo lato, premere quindi FINISH (FINE).

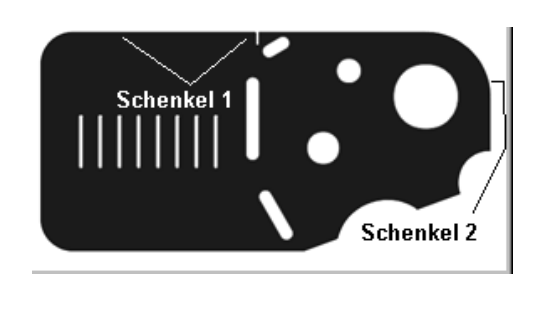

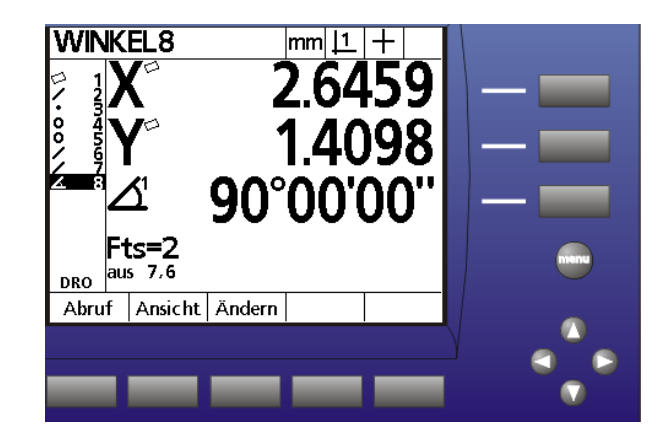

Nella visualizzazione appare l'angolo. Di norma viene generato il risultato relativo all'angolo interno W1. Premendo il tasto a destra accanto al valore dell'angolo si modifica l'angolo in W2 = 360° meno l'angolo interno. Premendo nuovamente si modifica l'angolo in W3 = 180° più l'angolo interno. W4 = 180° - angolo interno.

Naturalmente gli angoli possono anche essere costruiti con elementi misurati in precedenza.

### **Misurare distanze**

Le distanze possono essere misurate oppure costruite. Premere il tasto di misurazione Abstand (Distanza), portarsi al punto 1 e rilevare il punto con ENTER (INVIO), portarsi al punto 2 e rilevarlo con ENTER (INVIO). Terminare la funzione con FINISH (FINE),

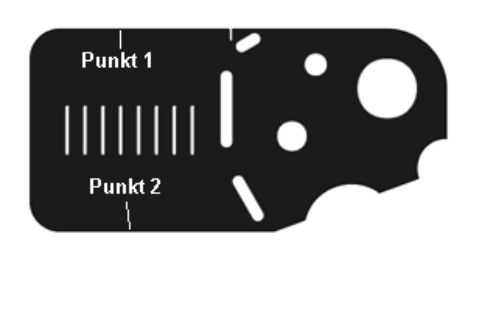

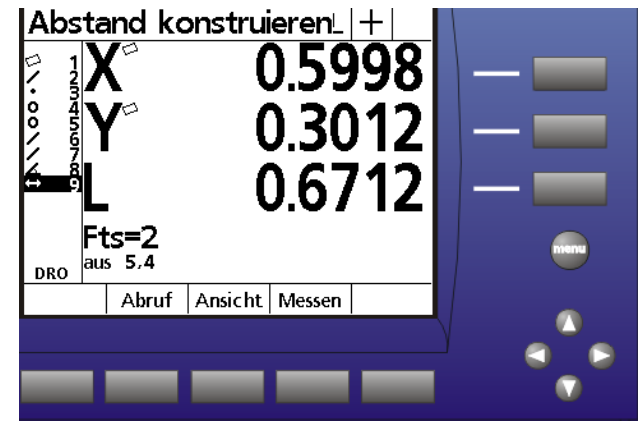

oppure premere il tasto funzione ABSTAND (DISTANZA) ed evidenziare i due elementi. Nell'esempio i cerchi 4 e 5. Terminare con FINISH (FINE). Nella visualizzazione appare la distanza 9 dai 2 elementi: i cerchi 4 e 5. Come risultato si ottiene la componente X, la componente Y e la distanza diretta L. Come distanza standard viene data la distanza tra i centri dei due cerchi.

#### *Costruire elementi*

Tutti gli elementi possono anche essere costruiti da elementi misurati in precedenza. Selezionare per questo scopo la funzione di misura del tipo di elemento che si desidera costruire. Esempio: distanza tra due cerchi: Selezionare la funzione "Abstand messen" (Misurare la distanza). Evidenziare con i tasti cursore gli elementi tra

cui deve essere costruita la distanza e confermare con FINISH (FINE) (vedere la figura sopra, distanza 9 tra i cerchi 4 e 5)

#### *Tipi di costruzione:*

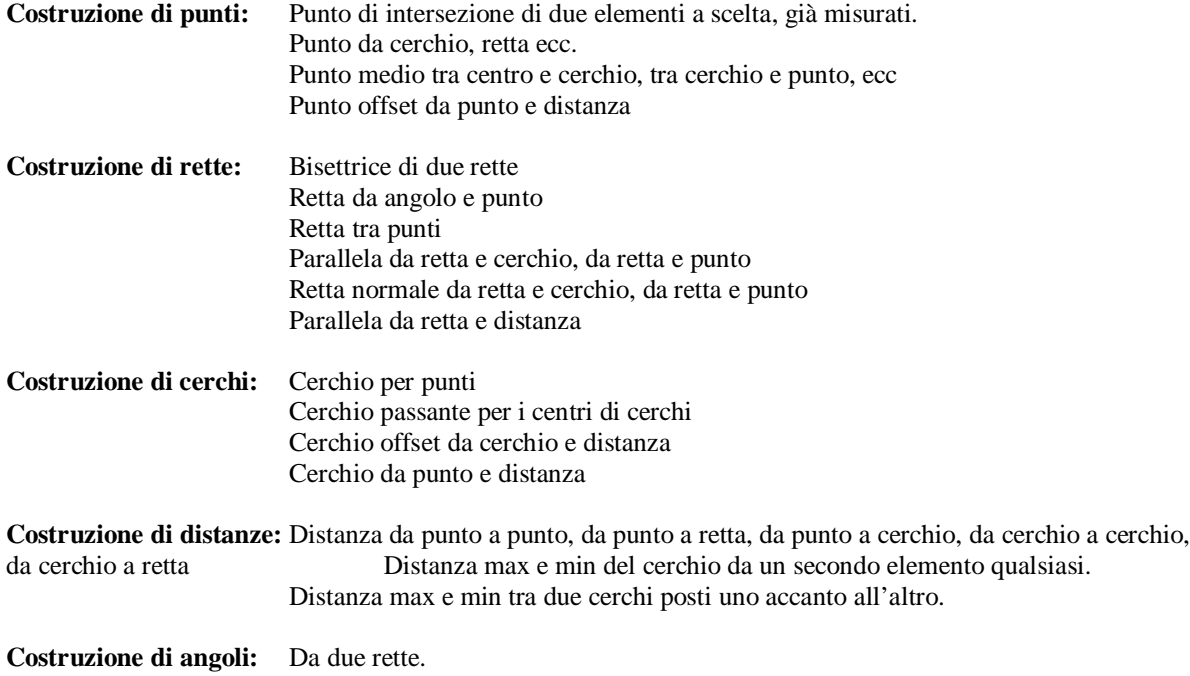

#### *Modificare la costruzione*

Dopo la costruzione è stato creato un nuovo elemento. Spesso sulla base dei rapporti geometrici è possibile modificarne il risultato. Procedere nel seguente modo:

per es. la retta da punto e cerchio viene di norma creata come retta che passa attraverso il centro del cerchio. Si desidera tuttavia la tangente del cerchio.

Costruire la retta dal cerchio 8 e il punto 9, selezionando la funzione Gerade (Retta) ed evidenziando i due elementi con i tasti cursore. Terminare con FINISH (FINE). Nella visualizzazione si vede la retta 10 dall'elemento 9 e 8.

I tasti temporanei assumono i significati di Abruf (Richiamo) (richiamo di elementi con un numero), Ansicht (visualizzazione) (rappresentazione grafica del risultato di misurazione) e Ändern (modifica) (modifica del risultato di misurazione).

Per una rappresentazione grafica, premere per prima cosa il tasto ANSICHT (VISUALIZZAZIONE).

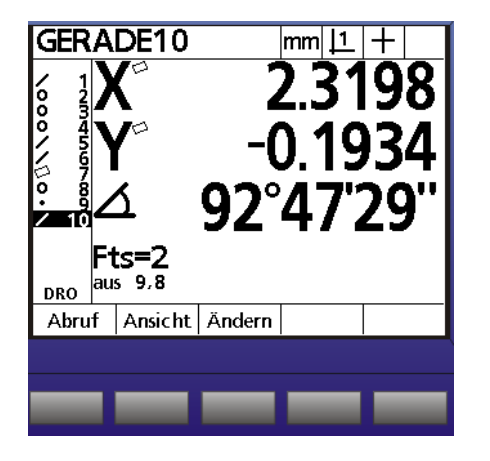

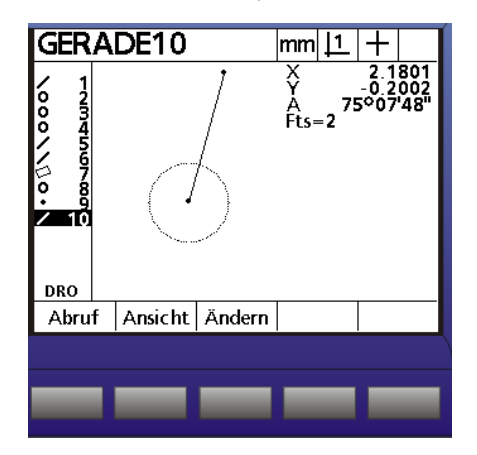

Come si nota la retta è stata definita in modo che passi al centro del cerchio. Premere ora il tasto ÄNDERN (MODIFICA).

È possibile modificare la retta da passante dal centro a tangente 1 e tangente 2. Dopo aver effettuato la modifica, il calcolatore ritorna automaticamente nella modalità di misurazione.

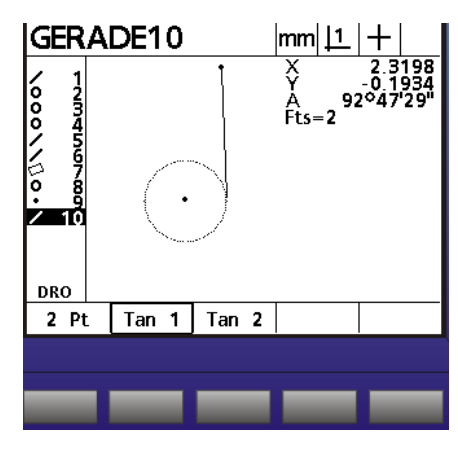

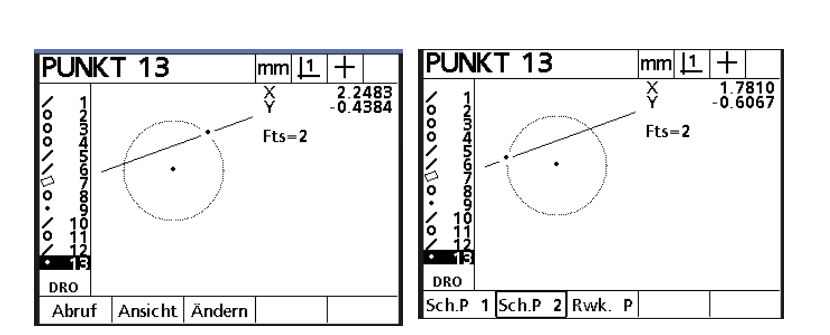

Punto da secante e cerchio; modifica del punto d'intersezione 1 in

#### SP 2.

Nota: premendo il tasto ÄNDERN (MODIFICA) vengono visualizzate subito tutte le possibilità, indipendentemente da quale elemento appare nella visualizzazione.

**La visualizzazione in seguito può essere lasciata nella modalità grafica !**

### **Definire elementi**

Oltre a essere misurati e costruiti gli elementi devono anche essere in certi casi definiti.

Esempio:

- L'origine sul disegno non può essere misurata.

- La retta di allineamento si trova ruotata di un certo angolo rispetto ad una retta misurabile ecc.

Procedere nel seguente modo:

Premere il tasto di funzione relativo, nell'esempio il cerchio, seguito dal tasto temporaneo DEFIN.

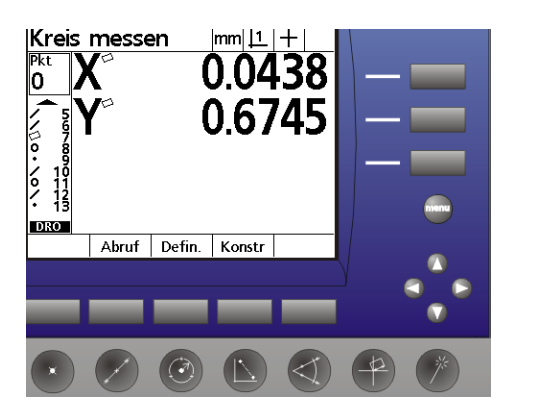

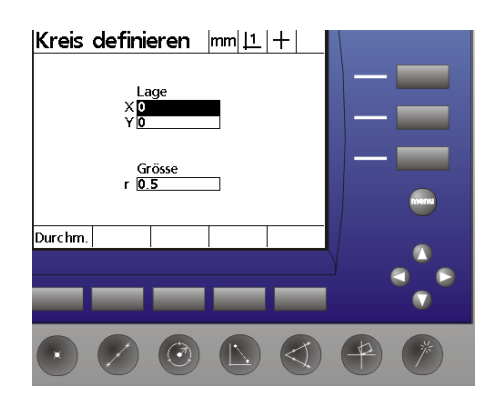

Nella visualizzazione appare "Kreis definieren" (Definire cerchio). Inserire la posizione del cerchio e la sua dimensione e confermare con Finish (Fine). Nella visualizzazione appare come risultato "Kreis 14" (Cerchio 14) e definiert (definito). Azzerare sul cerchio, premendo i tasti origine per X e Y.

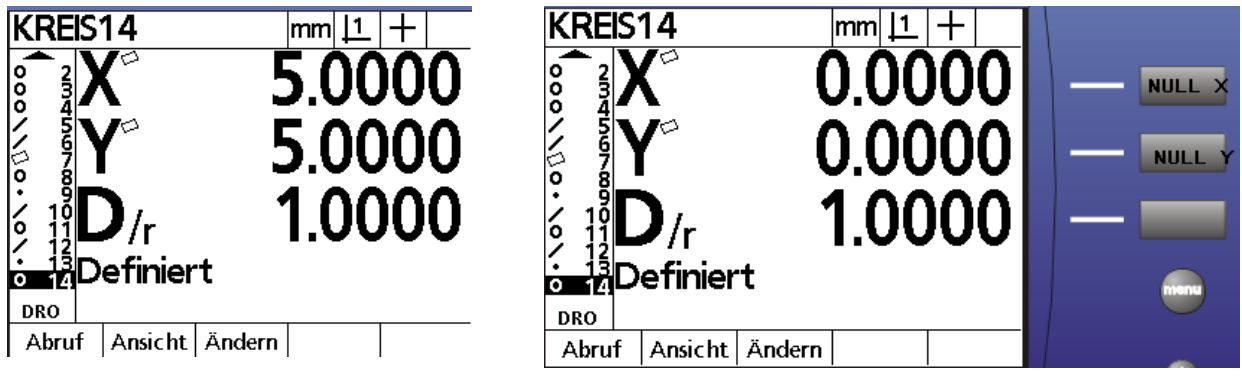

#### **Definire una retta di allineamento:**

La retta allineata deve essere ruotata di 15° rispetto a una retta da misurare.

Misurare una retta come retta allineata. Attivare quindi la funzione "AUSRICHTUNG" (ALLINEAMENTO), premere il tasto temporaneo "DEFINIEREN" (DEFINIRE) e inserire i dati. Terminare con Finish (Fine). La retta definita con la rotazione di 15° è diventata la nuova retta allineata.

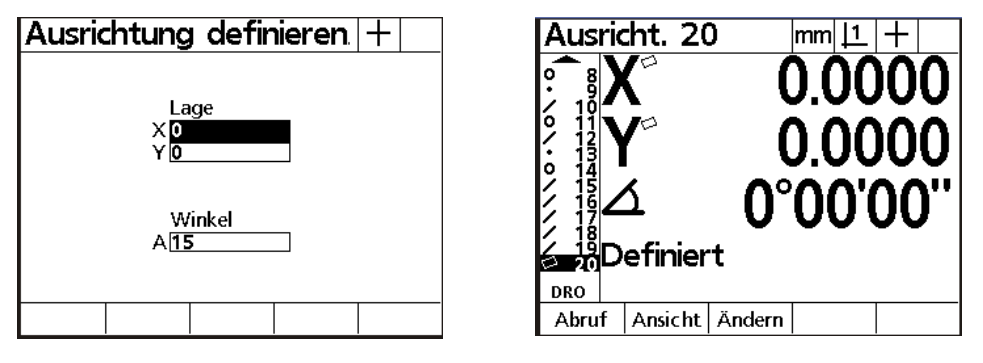

### **Programmazione**

Il QC200 permette di memorizzare in modo semplice sequenze di misurazione come macro. La registrazione del programma avviene nella modalità "TEACH IN". Ciò significa che tutte le azioni eseguite vengono incorporate nella macro.

Il punto forte è la guida grafica per l'operatore durante l'esecuzione del programma.

#### *Resistrazione:*

Premere il tasto Menu, al secondo tasto temporaneo viene attribuito il menu PROG.

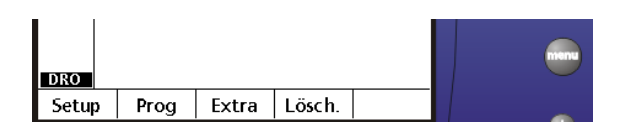

Premere il tasto "PROG". Nel display appare "kein Programm im Speicher" (nessun programma in memoria). Premere il tasto "AUFN". Viene richiesto di indicare un numero di programma. Inserire 01 tramite il tastierino numerico e premere il tasto OK.

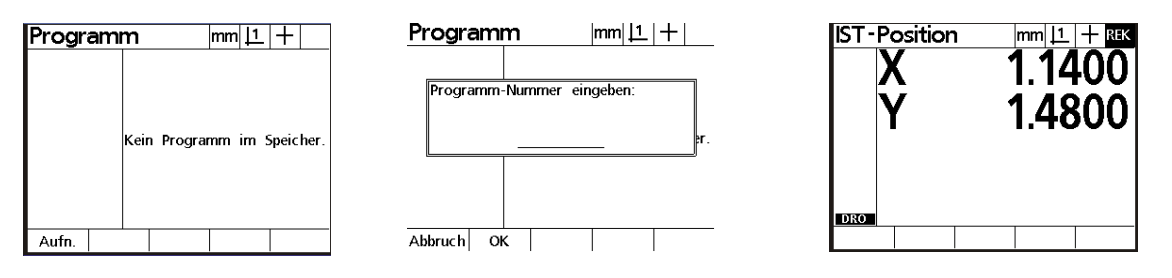

In alto a destra nel display appare "REK". Ciò indica che il sistema si trova nella modalità di registrazione. Nell'esempio si misura una retta di allineamento 1, seguita da una retta verticale 2, si imposta l'origine nel punto d'intersezione delle due rette 3, si misurano i due cerchi 4 e 5 e si fa costruire la distanza tra i due cerchi.

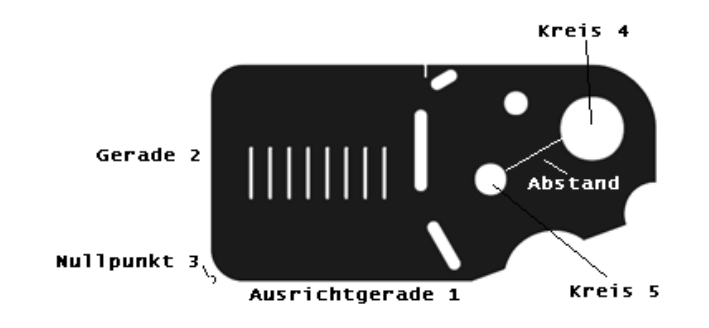

Dopo che gli elementi sono stati rilevati il visualizzatore ha il seguente aspetto:

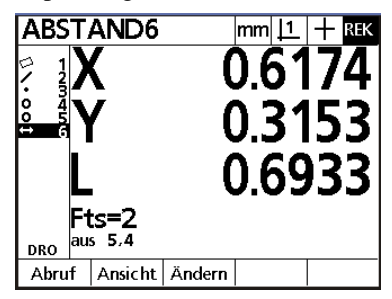

Terminare la registrazione del programma premendo FINISH – FINISH. Il programma di misurazione ora è memorizzato.

#### *Esecuzione del programma*

Il tasto MENU, seguito dal tasto temporaneo PROGRAMM apre la finestra qui sotto rappresentata. Selezionare, in caso ci siano più programmi disponibili, quello da eseguire con i tasti cursore e premere AUSFÜHREN (ESEGUIRE).

Nel display in alto a destra appare "AUS". Ciò indica che viene eseguita la macro. Viene richiesto come definito nel programma registrato - di misurare la retta di allineamento. Dopo che i punti per la retta allineata sono stati rilevati, essa viene calcolata.

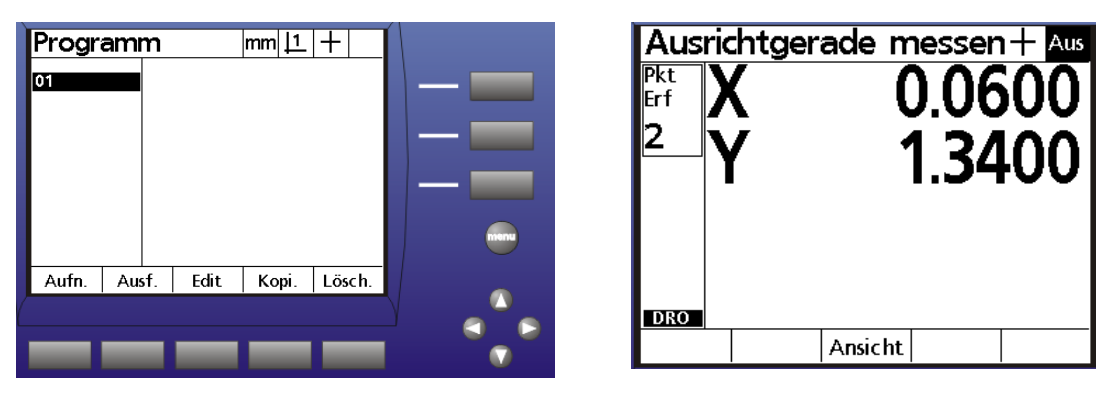

Il display passa automaticamente alla modalità grafica. Nell'elenco degli elementi si vede la retta di allineamento 1. A destra la retta da misurare 2 e un vettore che mostra la posizione attuale (croce) così come la posizione di destinazione dei punti di misura da rilevare. Non appena viene mossa la tavola di misurazione, tale vettore cambia. Ciò significa che si ha un'indicazione precisa di dove ci si trovi sulla tavola e quali siano i punti di misura successivi verso cui dirigersi. Rilevare ora i punti di misura, il calcolo avviene automaticamente.

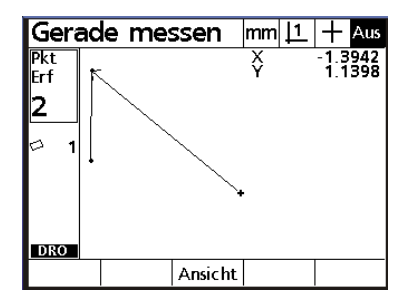

Dopo che la retta 2 è stata rilevata, l'origine delle due rette viene impostata automaticamente nel punto d'intersezione delle due rette e viene attivata la funzione di misurazione cerchio per il cerchio 4. In queste immagini si vede come cambia il vettore.

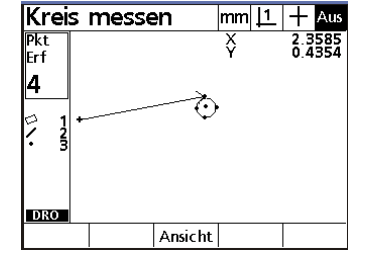

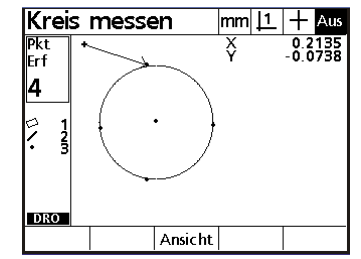

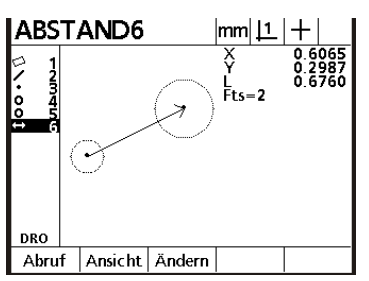

Rilevare i punti di misura per il cerchio. Dopo che sono stati rilevati bisogna misurare il cerchio 5. Dopo che è stato misurato viene calcolata automaticamente la distanza e visualizzata. Il programma termina. Si esce dalla modalità di programma. Gli elementi misurati rimangono nel display.

Se nel corso del programma è stato rilevato un punto di misura errato, premendo il tasto CANCEL (ANNULLA) è possibile cancellarlo. Il vettore mostra nuovamente il punto da rilevare!

#### *Modificare i programmi*

Premere nuovamente i tasti Menu – Programmi e selezionare il programma. Premere il tasto temporaneo EDIT (MODIFICA). Sul display appare l'elenco dei programmi. Nella prima riga si trovano le condizioni di avvio,

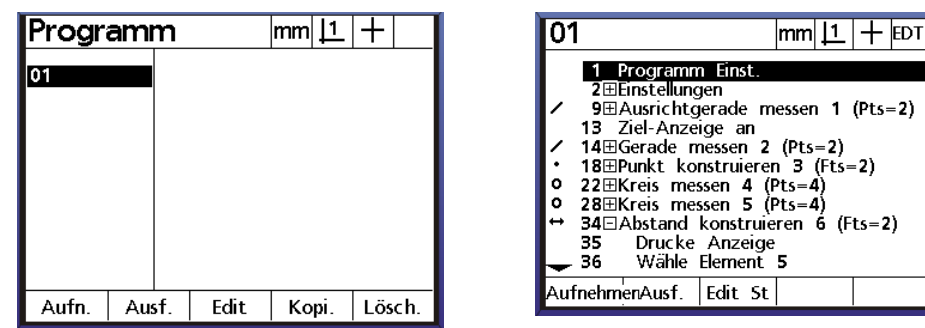

come l'origine 1 o 2 utilizzata e "lösche Elemente im Display bevor Programmablauf" (elementi cancellati nel display prima dell'esecuzione del programma), ecc. Evidenziare la riga per estrarla e premere EDIT (MODIFICA).

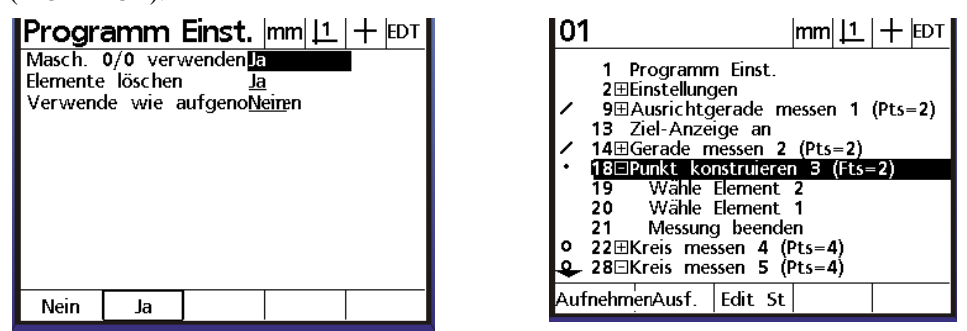

Modificare l'impostazione standard in base alle proprie necessità. Uscire dal menu con Finish (Fine). Le righe nell'elenco con + possono essere estratte con il tasto ENTER (INVIO). La figura sopra mostra che il punto 3 è stato costruito dall'elemento 1 e 2. In questo modo singoli punti di misura e/o elementi possono essere cancellati per un elemento.

#### **Proseguire la registrazione**

Evidenziare la riga relativa nel programma e premere AUFNHMEN (REGISTRAZIONE). La visualizzazione ritorna nella modalità misurazione. In alto a destra appare REK. Aggiungere al programma varie azioni a piacere.

Terminare il rilevamento con la combinazione di tasti FINISH – FINISH (FINE).

Di norma vengono aggiunti comandi di stampa ecc. nei programmi esistenti.

Non bisogna dimenticare, che in genere è più facile registrare un programma che non modificarlo! Modificare i programmi solo se si tratta di piccoli programmi limitati.

#### **Trasmissione dati**

Il QC 200 è dotato di un'interfaccia parallela, di una seriale e di una a raggi infrarossi\*. \*a partire dalla versione 2

L'interfaccia parallela è stata ideata per il collegamento di una stampante, quella seriale per la trasmissione dati a un PC ecc.

Per l'impiego di una stampante parallela è necessario utilizzare una stampante che funzioni anche nella modalità testo. Le stampanti Windows non possono essere utilizzate, in quanto funzionano esclusivamente nella modalità grafica.

#### **Interfaccia seriale:**

L'interfaccia seriale deve essere configurata in modo tale, che le impostazioni dei due apparecchi comunicanti siano le stesse.

Procedere nel seguente modo:

Tasto MENU, seguito da SETUP. Evidenziare il menu interfaccia. Impostare i parametri di trasmissione.

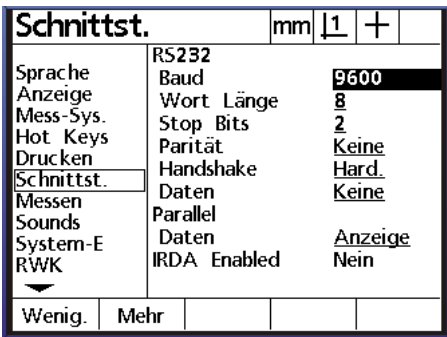

Impostare l'HANDSHAKE (COLLEGAMENTO) su HARDWARE per trasmissione verso una stampante e su Xon / Xoff per collegamento ad un PC.

Definire quindi l'impostazione dei parametri di trasmissione, il tipo di output. Si può scegliere tra **Keine (Nessuno), Anzeige (Visualizzazione)** e **Report**.

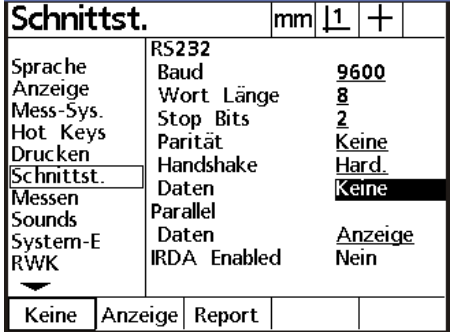

#### **Tipo di cavo per la trasmissione seriale :**

Connettore a due lati 9 contatti Sub-D 1 : 1

#### **Interfaccia parallela:**

Per il collegamento di una stampante. La selezione del formato dati è simile a quella per l'interfaccia seriale.

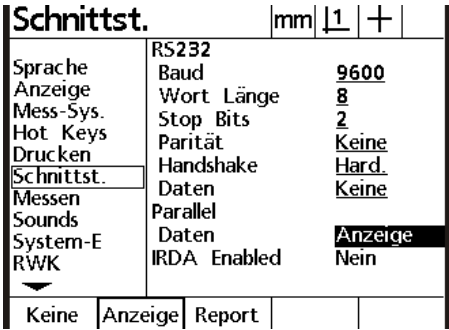

#### **Selezione formato dati:**

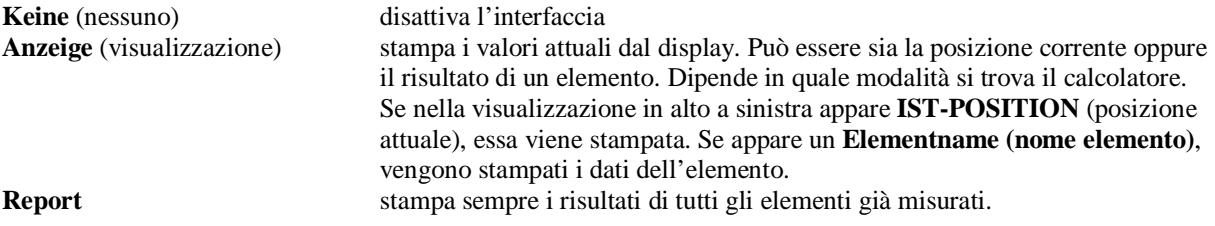

# Report: il report può avere 32, 40 o 80 colonne. Il numero di colonne viene stabilito nel menu DRUCKEN

(STAMPARE).

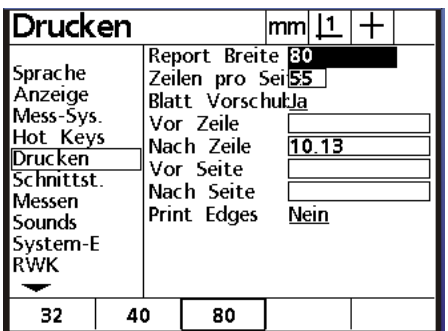

Definire il numero di Spalten (colonne) e di Zeilen (righe) per pagina, il Blattvorschub (avanzamento foglio) JA/NEIN (sì/no), i caratteri ASCII vor Zeile (prima della riga), nach Zeile (dopo la riga) ecc..

**Vor Zeile (prima della riga)** caratteri ASCII per comandi di stampa prima di ogni riga **Nach Zeile (dopo la riga)** caratteri ASCII per stampante dopo ogni riga inviata **10 13** significa che dopo ogni riga viene dato un comando di avanzamento righe e di ritorno carrello. **Vor Seite (prima della pagina)** comando stampante ASCII prima della pagina e/o del blocco **Nach Seite (dopo la pagina)** comando stampante ASCII dopo la pagina e/o il blocco

### **Output Report**

#### **80 colonne**

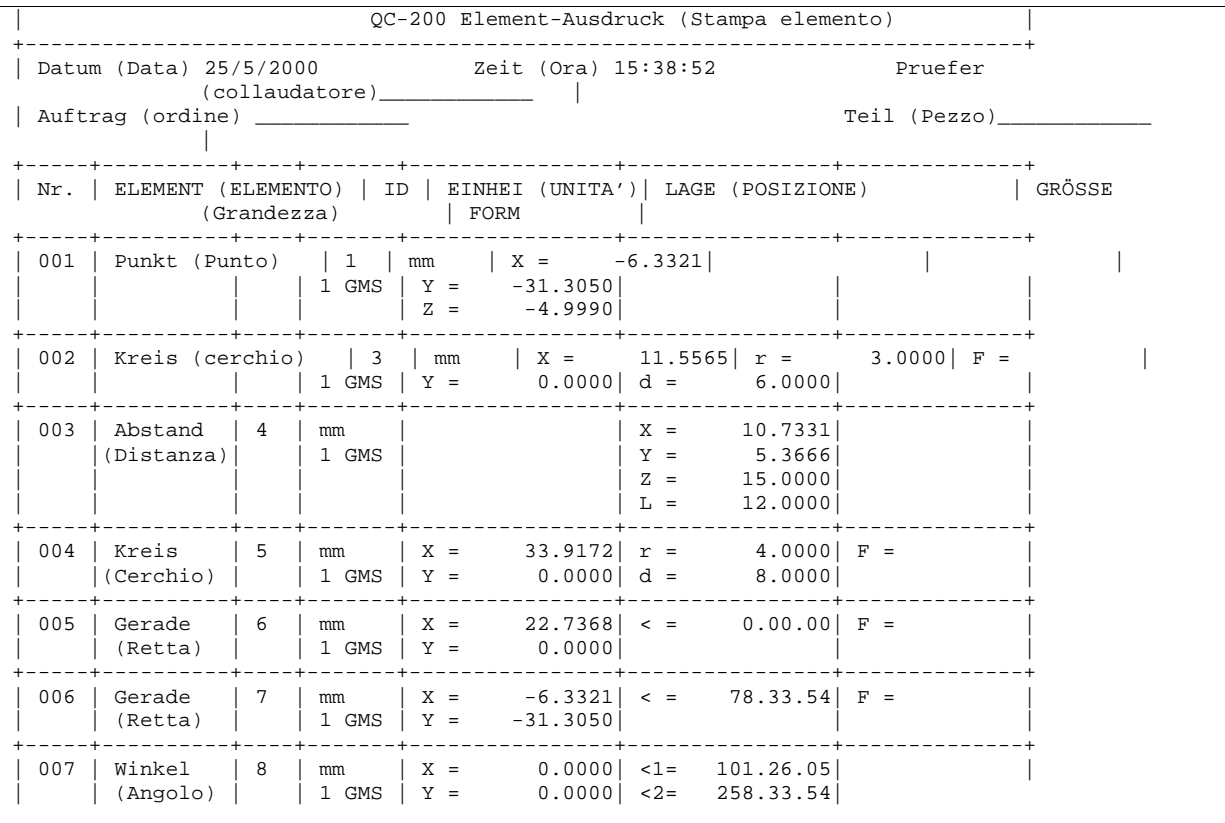

#### **Report 40 colonne**

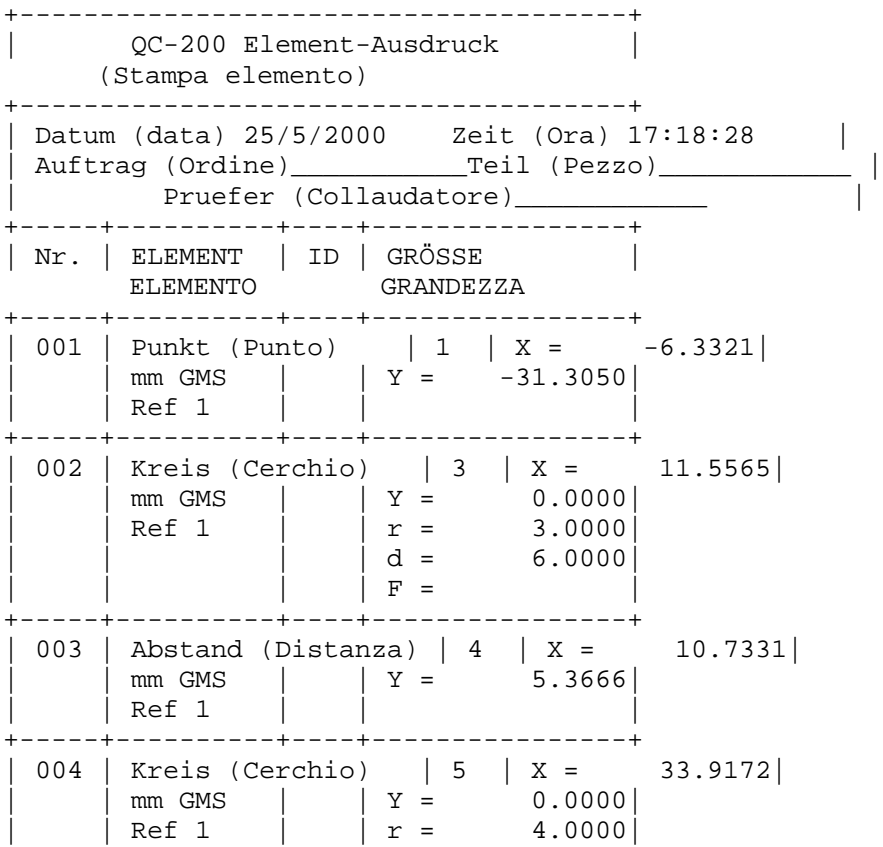

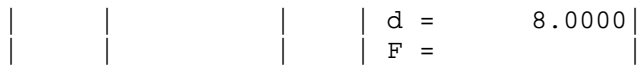

#### **Report 32 colonne**

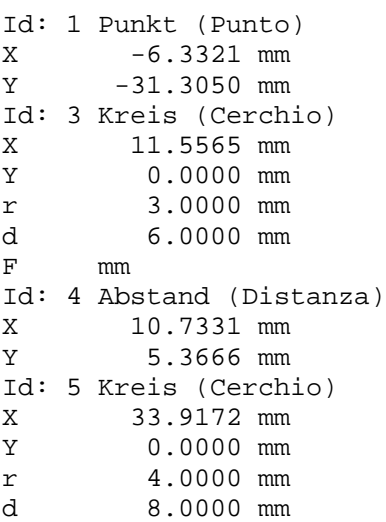

#### *Output visualizzatore*

Se l'output è impostato su visualizzazione, i dati vengono presentati nel seguente modo.

1. Stampa della visualizzazione:

```
Id: 5 Kreis (Cerchio) Vor Ausdruck wurde Element Kreis mit Cursor markiert !
X 33.9172 mm Prima della stampa è stato evidenziato l'elemento cerchio
                            con il cursore
Y 0.0000 mm
r 4.0000 mm
d 8.0000 mm
    F mm
Id: 4 Abstand (Distanza) Vor Ausdruck wurde Element Abstand markiert !
X 10.7331 mm Prima della stampa è stato evidenziato l'elemento 
                            distanza
Y 5.3666 mm
X -6.3321 Kein Element markiert, aktuelle Anzeige wurde gedruckt !
Y -31.3050 Nessun elemento evidenziato, è stata stampata la 
                            visualizzazione corrente
Z -4.9990
Q 0.00.00
X -6.3321
Y -31.3050
   Z -4.9990
Q 0.00.00
```
#### **Formato dati per stampa elementi:**

Legenda: V= prima riga sempre X, seconda riga sempre Y, S=spazio senza informazione, D= Dati, +/- =segno, C=Enter (Invio)

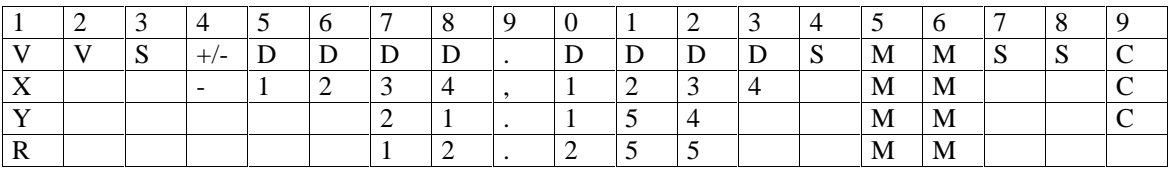

I formati dei dati possono essere trasmessi in modo semplice a un PC, per mezzo dell'iperterminale.

#### **Stampa della posizione X/Y/Z tramite il menu EXTRA**

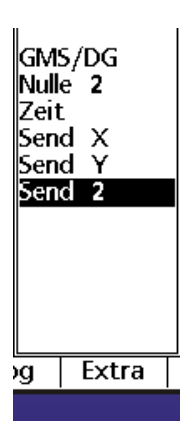

Con il menu EXTRA viene mostrata esclusivamente la condizione del contatore. Indipendentemente, se sia stato evidenziato o meno un elemento.

Questo output viene trasmesso solo tramite l'interfaccia seriale. Il formato ha il seguente aspetto:

**X -6.3321 mm Y -31.3050 mm Z -4.9990 mm**

#### *Stampa delle impostazioni*

Dopo che il calcolatore è stato configurato per la macchina di misura, è possibile stampare le impostazioni eseguite. Vengono presentati anche i dati correttivi eventualmente inseriti.

#### **Attivare il menu Setup e premere il tasto di stampa.**

#### *Reset*

Se il sistema dovesse bloccarsi per qualsiasi motivo, è possibile eseguire un reset del software. Esso, tuttavia, cancella tutte le impostazioni dell'utente, nonché i programmi. Per questo motivo tale pratica non viene descritta qui. Viene indicata solo a scopo informativo e per evitare interventi superflui. Contattare in questo caso il fornitore del QC200.